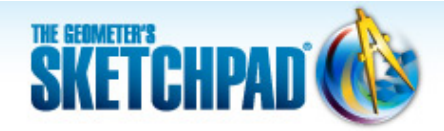

# **Perimeter and Area: Move from Data, to Graphs, to Functions**

In this tutorial, you'll explore the connections between a circle's radius, circumference, and area. You'll collect measurements in a table, plot the data on a graph, and plot functions that fit the data.

**Sketchpad Skills | [Introductory Movie](https://s3.amazonaws.com/ecommerce-prod.mheducation.com/unitas/school/program/sketchpad/videos/04-perimeter-and-area/gst4-0-perimeter-and-area-intro.mp4)** 

### **Tabulate Measurement Dat[a](https://s3.amazonaws.com/ecommerce-prod.mheducation.com/unitas/school/program/sketchpad/videos/04-perimeter-and-area/gst4-1-tabulate-measurement-data.mp4)**

Sketchpad makes it easy to collect measurements in a table and add new data to the table as the measurements change.

- 1. Open a new sketch. (If necessary, choose **File | New Sketch.**)
- 
- 2. Construct a circle. With the circle selected, choose **Measure | Radius.**
- 3. Click in empty space to deselect all objects. Then select the circle and choose **Measure | Circumference.**
- 4. Select the circle and choose **Measure | Area.**
- 5. Select the three measurements in order (radius, circumference, and area) and choose **Number | Tabulate.**
- 6. Drag radius point *B* and observe how the table values update.
- 7. Double-click the table. The current values of the three measurements are recorded in the table and a new row appears.
- 8. Drag point *B* and double-click the table again. Repeat this process several more times to add table data for circles of different sizes.

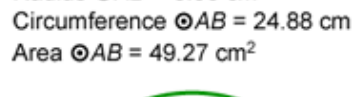

Radius  $QAB = 3.96$  cm

**Learning Center** 

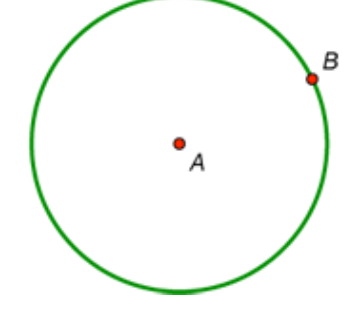

- 9. Deselect all objects, then select the table and choose **Number | Add Table Data.** In the dialog box, choose the second radio button, leave the default to add 10 entries at the rate of one every 1.0 second, and click **OK.**
- 10. Keep dragging point *B* and observe how new rows are added to the table over a period of 10 seconds.

## **Plot Table Data**

Now you'll take the data you've collected in your table and plot the radius and circumference measurements on a graph.

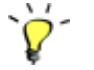

11. Select only the table and choose **Graph | Plot Table Data.** In the dialog box, leave the default settings and click **OK.** The data from your table appears on a coordinate system.

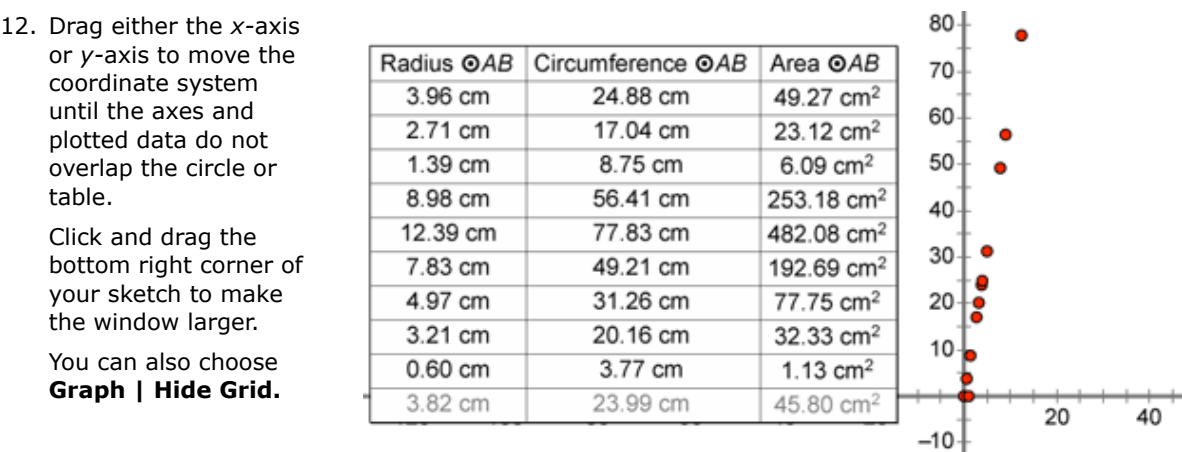

- 13. Drag any number on an axis tick mark to change the scale. Try to spread out the data points as much as you can while keeping them all visible.
- 14. Choose **Graph | Grid Form | Rectangular Grid.** Now you can change the vertical and horizontal scales independently. Stretch the *x-*axis so that your plotted points are more spread out.
- 15. Choose the **Ray** tool—press and hold the **Segment** tool until the straightedge menu appears, move the cursor to the ray icon, and release.
- 16. Construct a ray from the origin through any one of the plotted points. What do you notice?
- 17. With the ray selected, choose **Measure | Slope.** Is this value familiar?

#### **Plot a Function to Fit the Data**

Now you'll use Sketchpad's Calculator to plot a function to fit the data. Your function will relate the radius of a circle to its circumference.

- 18. Choose **Graph | Plot New Function.**
- 19. In the Calculator, click the Values pop-up menu and choose *π*. Then click, in order, the **\*** key, the *x* key, and **OK.** A function and its graph appear.
- 20. How does the shape of the graph compare with the shape of the data? How could you change the function to make the line fit the data?

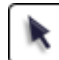

- 21. Select the function plot and use the Display menu to make the line thicker and a color of your choice.
- 22. Double-click the function  $f(x) = \pi \cdot x$ . Multiply the expression in the Calculator by 2 and click **OK.** What happens? Why?
- 23. Double-click the function with the **Text** tool. Change its label to *Circumference* and click **OK.**

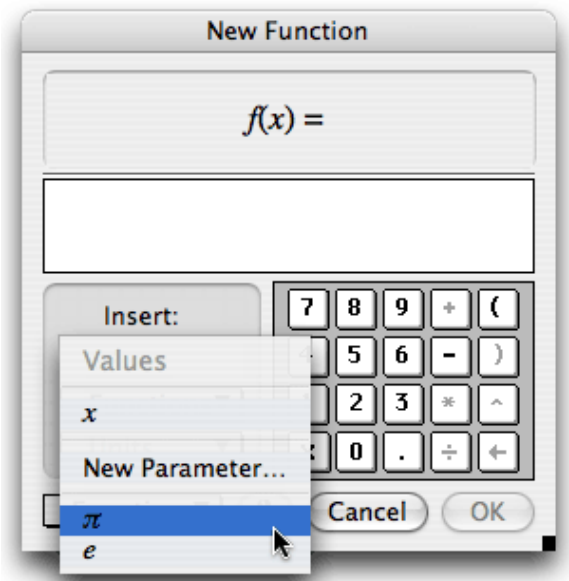

Now you'll repeat this process, plotting a function that relates the radius of a circle to its area, rather than its circumference.

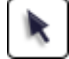

- 24. Select the table and choose **Graph | Plot Table Data.** In the dialog box, click the pop-up menu for  $y$ , choose Area  $\odot$  AB, and click **OK.**
- 25. Shrink the *y-*axis so that all your new data points are in the window. What do you notice about the shape of the data?
- 26. Choose **Graph | Plot New Function.** In the Calculator, click in order the *x* key, the **^** key (to enter an exponent), the **2** key, and click **OK.**
- 27. How does the shape of the graph compare with the shape of the data? How could you change the function to make the graph fit the data?

28. Double-click the new function and change it so that the function plot fits the data perfectly. What is your new function?

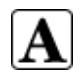

29. Double-click the new function with the **Text** tool, change its label to *Area,* and click **OK.**

#### **Explore More**

30. In a new sketch, construct a square (or other regular polygon) and measure its side length and area. Collect the measurement data in a table as you vary its size, then plot the data and plot a

© 2012 KCP Technologies, Inc. All rights reserved.